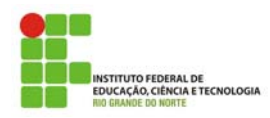

**INSTITUTO FEDERAL DE EDUCAÇÃO, CIÊNCIA E TECNOLOGIA DO RN Professor: Sandro Luis de Sousa,** *M.A.*  **Subject: English for Computing II.** 

# **O Uso do Inglês para Resolver Tarefas**

Dando prosseguimento a nossa abordagem de utilização da língua inglesa em atividades práticas no ensino superior, vamos resolver mais um tutorial. O objetivo é que você leia os textos, procurando entender o significado das palavras que não conhece, utilizando-se do contexto.

Aplique as técnicas de leitura estudadas no Inglês I. Se mesmo assim você não conseguir – de jeito nenhum - entender algumas palavras, então é o momento de recorrer a um dicionário. Mas, lembre-se! Dicionários podem ser traiçoeiros, se não forem usados adequadamente. Caso tenha alguma dúvida, é bom checar junto ao seu Professor Facilitador se a sua escolha de significado faz sentido.

Esperamos que, desse modo, você amplie o seu vocabulário de termos técnicos em língua inglesa.

Concentraremos algumas de nossas tarefas práticas no Programa *Adobe Photoshop*.

Enjoy yourself!

### **PHOTOSHOP 01 – THE TOOLS**

(Adapted by Sandro Luis de Sousa)

**I. Selecting Tools in Photoshop:** You select a tool from the toolbox by clicking the tool or pressing the shortcut key shown in parentheses in the illustration below. You can select the hidden tools by dragging, or alt-clicking (windows).

**To Display the Toolbox:** Window > Show Tools.

**To Move the Toolbox:** Drag the toolbox by its title bar.

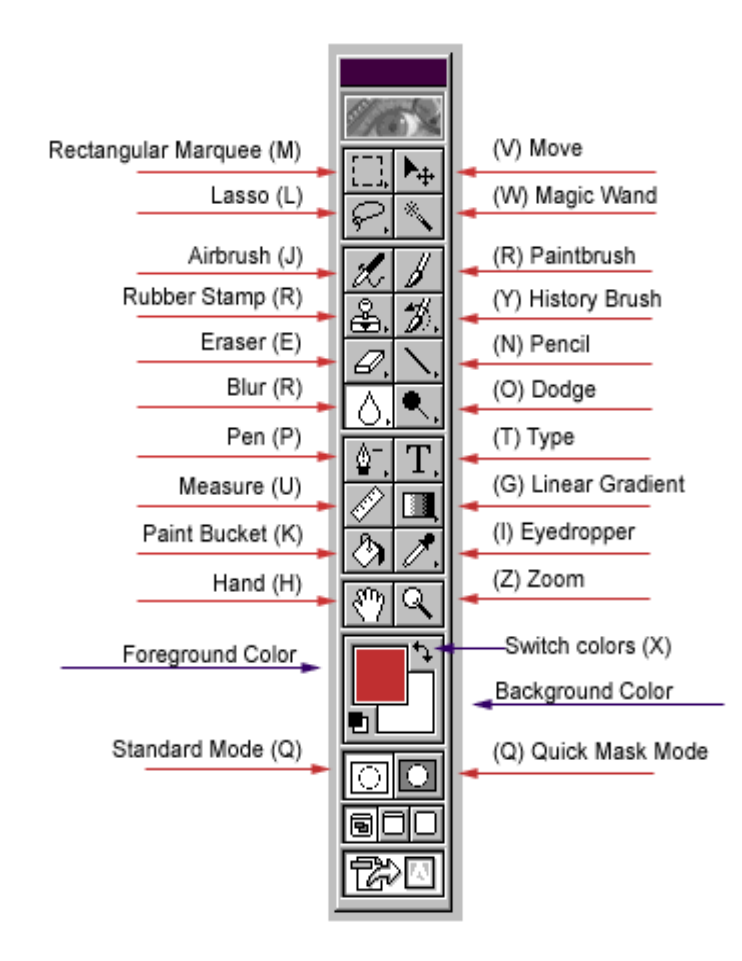

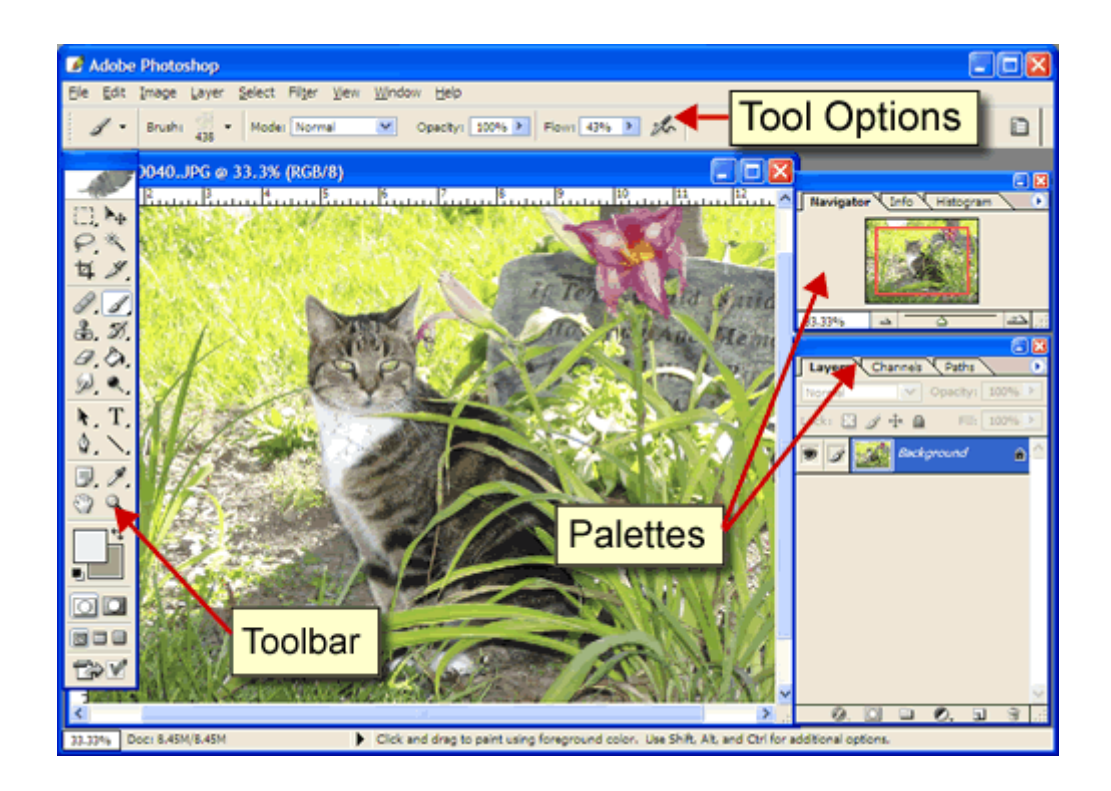

#### **1. Match the columns.**

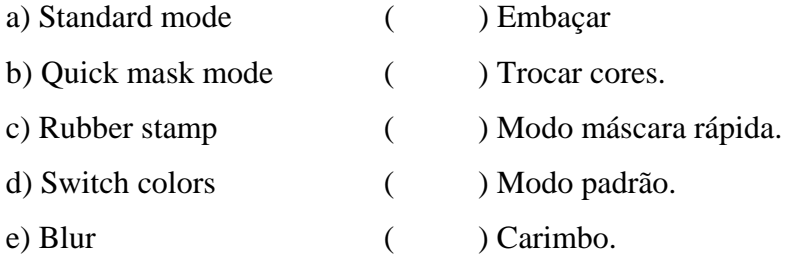

#### **2. Read the text below.**

Used to lighten or darken areas of the image, the **Dodge** tool and the **Burn** tool are based on a traditional photographer's technique for regulating exposure on specific areas of a print.

a) Agora, responda: de acordo com o texto, para que servem as ferramentas **dodge** e **burn**? \_\_\_\_\_\_\_\_\_\_\_\_\_\_\_\_\_\_\_\_\_\_\_\_\_\_\_\_\_\_\_\_\_\_\_\_\_\_\_\_\_\_\_\_\_\_\_\_\_\_\_\_\_\_\_\_\_\_\_\_\_\_\_\_\_\_\_\_\_\_\_\_\_\_\_

\_\_\_\_\_\_\_\_\_\_\_\_\_\_\_\_\_\_\_\_\_\_\_\_\_\_\_\_\_\_\_\_\_\_\_\_\_\_\_\_\_\_\_\_\_\_\_\_\_\_\_\_\_\_\_\_\_\_\_\_\_\_\_\_\_\_\_\_\_\_\_\_\_\_\_ \_\_\_\_\_\_\_\_\_\_\_\_\_\_\_\_\_\_\_\_\_\_\_\_\_\_\_\_\_\_\_\_\_\_\_\_\_\_\_\_\_\_\_\_\_\_\_\_\_\_\_\_\_\_\_\_\_\_\_\_\_\_\_\_\_\_\_\_\_\_\_\_\_\_\_ \_\_\_\_\_\_\_\_\_\_\_\_\_\_\_\_\_\_\_\_\_\_\_\_\_\_\_\_\_\_\_\_\_\_\_\_\_\_\_\_\_\_\_\_\_\_\_\_\_\_\_\_\_\_\_\_\_\_\_\_\_\_\_\_\_\_\_\_\_\_ .

# **PHOTOSHOP 02 - REALISTIC BLOOD**

(Adapted by Sandro L. Sousa from http://www.bluesfear.com/tutorials/Blood.php)

## **I. In this tutorial, you will learn how to add realistic blood to a pic, and learn some new words in English.**

1) **Click** on *Start* > Adobe > Photoshop 7. Click on *File* > Open. **Browse** your professor's account and **Find** the picture *blood1.jpg*.

2) Open the picture in Photoshop.

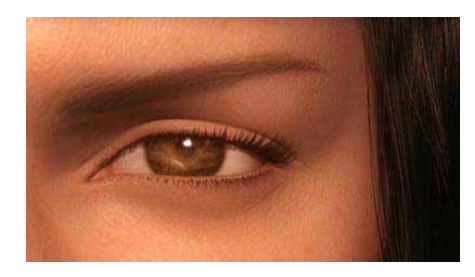

3) On the Layers tab, **Create** a new layer by clicking on the *Create a new layer* icon. Now, **Set** this new layer as *Color Burn*.

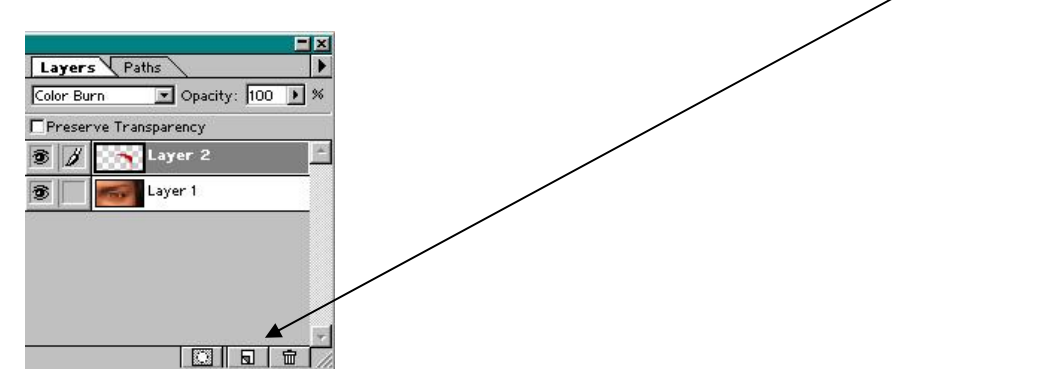

4) Next, **Pick** the *Lasso Tool* and make a contour of where you want the blood spot to be. **Click** oh the Paint Bucket Tool (G), and fill it in with a red color. Make it fairly dark, but not too dark.

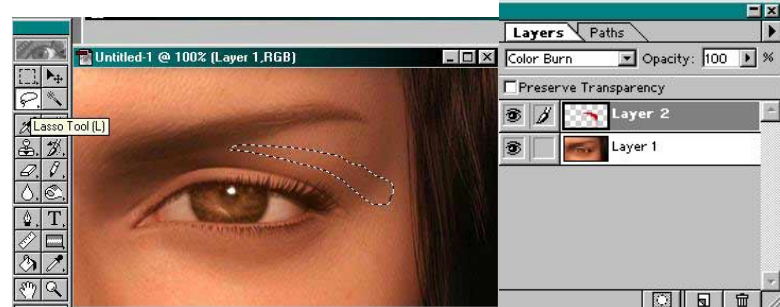

5) Now **Go** to your tool bar and **Pick** the color Burn Tool (left pic) and the smudge tool (right pic). We will be using these a lot.

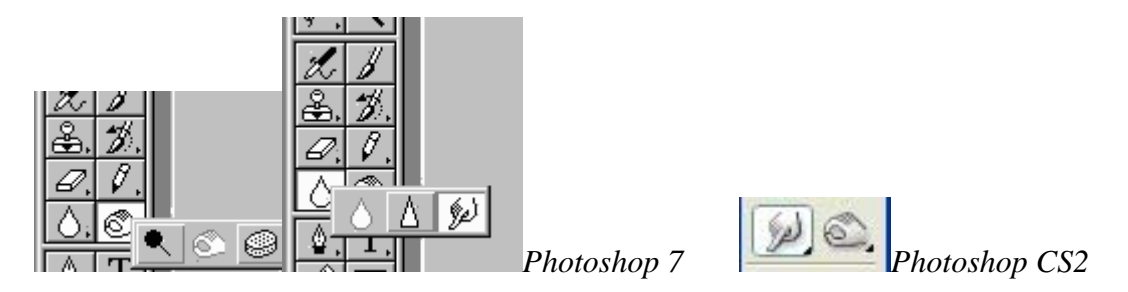

6) Now, with the smudge tool (R) selected, **Pick** a brush size that is about 1/4 the width of your blood spot.

7) Now, **start** smudging. Try to make the blood look like it is dripping. **Keep doing** this until you're satisfied with what you have.

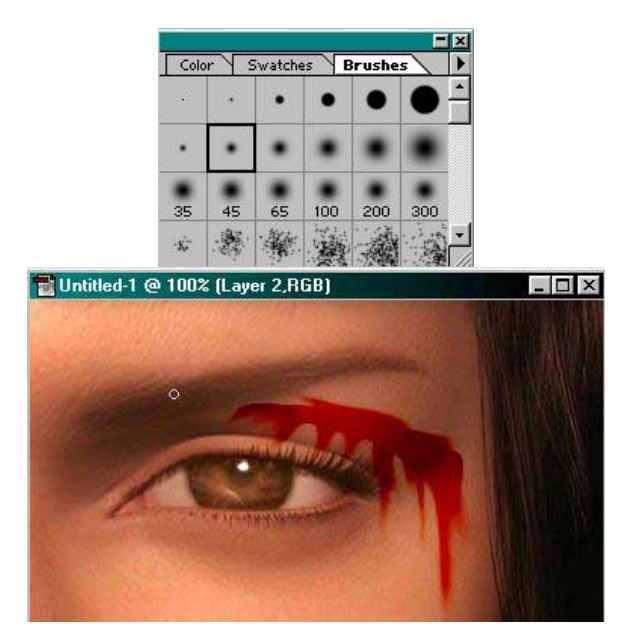

8) Now, **Use** the Burn Tool to darken the blood where the cut runs deeper. **Do** this by clicking and rubbing on the spot.

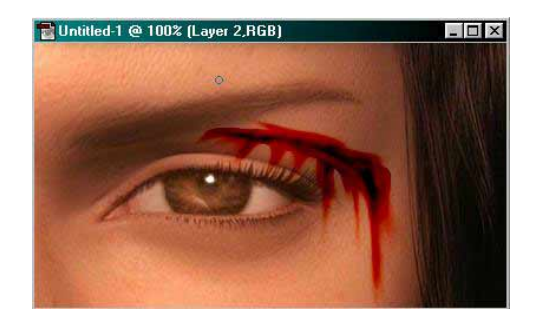

9) Now, to get a more realistic look as though the blood is on her face, we well texturize the blood.

10) **Go** to FILTER > TEXTURE > TEXTURIZER and this box will pop up. On *Texture*, **Select** *burlap* Use the settings below.

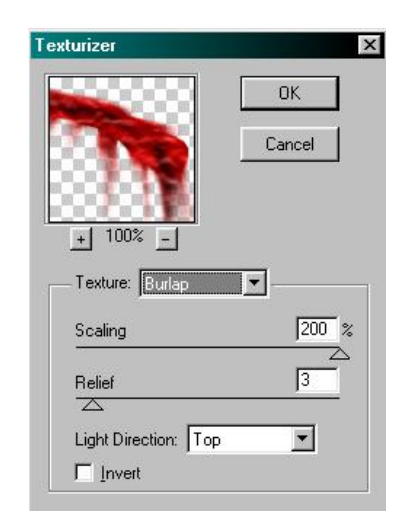

11) And now you're done. **Take a look** at how the result looks like.

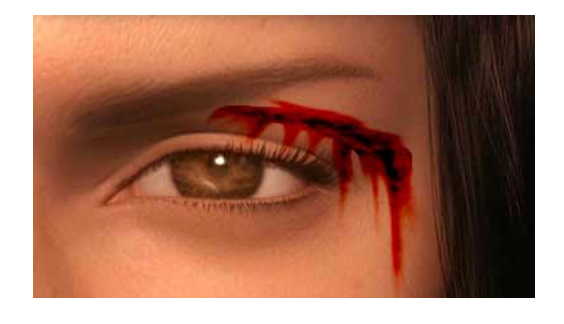

- 12) **Save** your work in your account as *RealisticBlood.jpg*
- 13) **Vocabulary study: match the columns.**

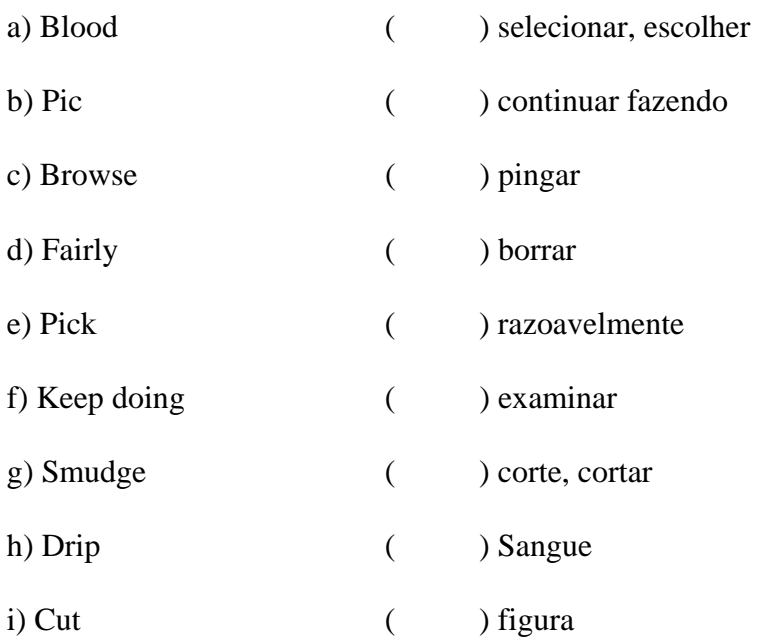

14) As palavras *Deeper* (passo 8) e *Texturizer* (passo 10) terminam com o mesmo sufixo –*er*. Pertencem esses vocábulos a mesma classe de palavras? Justifique.

\_\_\_\_\_\_\_\_\_\_\_\_\_\_\_\_\_\_\_\_\_\_\_\_\_\_\_\_\_\_\_\_\_\_\_\_\_\_\_\_\_\_\_\_\_\_\_\_\_\_\_\_\_\_\_\_\_\_\_\_\_\_\_\_\_\_\_\_\_\_\_\_\_\_\_

\_\_\_\_\_\_\_\_\_\_\_\_\_\_\_\_\_\_\_\_\_\_\_\_\_\_\_\_\_\_\_\_\_\_\_\_\_\_\_\_\_\_\_\_\_\_\_\_\_\_\_\_\_\_\_\_\_\_\_\_\_\_\_\_\_\_\_\_\_\_\_\_\_ .

\_\_\_\_\_\_\_\_\_\_\_\_\_\_\_\_\_\_\_\_\_\_\_\_\_\_\_\_\_\_\_\_\_\_\_\_\_\_\_\_\_\_\_\_\_\_\_\_\_\_\_\_\_\_\_\_\_\_\_\_\_\_\_\_\_\_\_\_\_\_\_\_\_\_\_

\_\_\_\_\_\_\_\_\_\_\_\_\_\_\_\_\_\_\_\_\_\_\_\_\_\_\_\_\_\_\_\_\_\_\_\_\_\_\_\_\_\_\_\_\_\_\_\_\_\_\_\_\_\_\_\_\_\_\_\_\_\_\_\_\_\_\_\_\_\_ .

15) Pesquise o significado do vocábulo *burlap* visto no passo 10 e escreva-o abaixo.

16) **Call** the professor to check your activities.